## **Mobile Digital Video Recorder Quick installation guide**

**H3504**

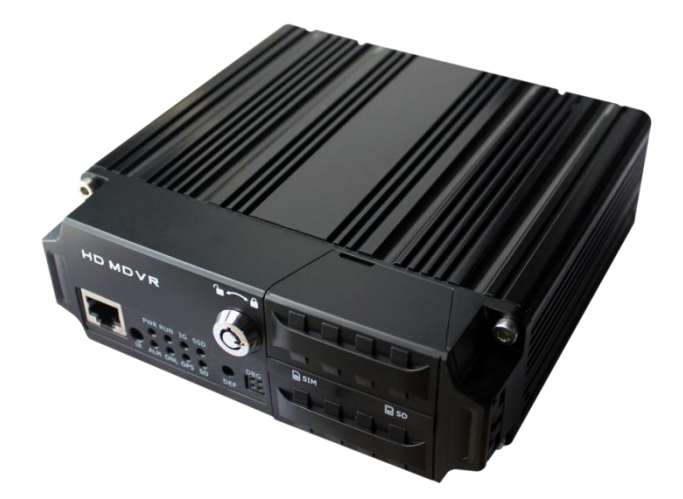

## **1. Preparation**

### Unpacking and inspection

Please check that the host is deformed or otherwise damaged after unpacking. If the above phenomenon exists, please stop using and contact your supplier. There is a packing list in the box. Please check the integrity of all parts of the host according to this checklist.

### Rear panel appearance

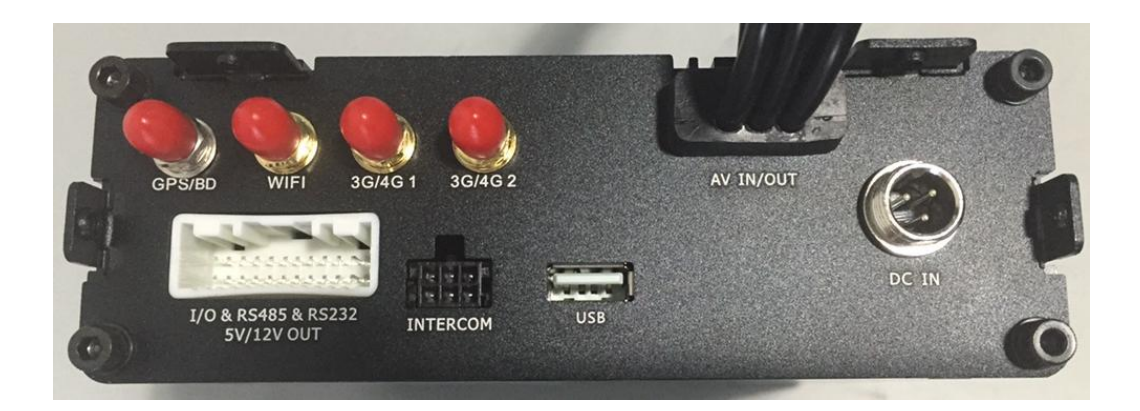

### Front panel appearance

![](_page_1_Picture_8.jpeg)

### Indicator status

![](_page_2_Picture_196.jpeg)

## **2. Installation**

### Prerequisite

Before installing and configuring the H3504 HD video recorder, please confirm that you are ready:

- A computer, and the computer has been met:
	- − Configure Ethernet card and TCP/IP protocol
	- − More than IE8.0 browser
	- − An appropriate length of RJ45 interface cable
- A SIM card, an SD card, or two
- All accessories in the equipment package
- iScan platform has been installed and can work properly

### Specification parameter

- Power input: $+8V$  DC $\sim$ +36V DC
- Power output:+12V/2A; +5V/2A
- Power consumption: 7W (without peripheral)

## **3. Installation process**

![](_page_3_Figure_3.jpeg)

H3504 HD MDVR installation process is as follows:

- 1. Unpacking: open the packing box, confirm and count the quantity of the goods according to the packing list.
- 2. Install SIM card and SD card: install the SD storage medium purchased by the user (H3504 HD MDVR does not have SD card when you leave the factory and needs the user to purchase it by himself).
- 3. Connect equipment cable: connect the equipment of H3504 HD MDVR, including power cable, audio and video signal input cable, I/O alarm cable, voice intercom line and serial cable,Ethernet cable and so on.
- 4. Power supply: electrify the H3504 HD MDVR equipment.
- 5. Installation check: check equipment connection and network status.

## **4. Install SIM, SD card and device cable**

1. Insert the key into the lock, turn counterclockwise, turn on the device lock, as shown in figure 4.1.

![](_page_3_Picture_12.jpeg)

The unlocking direction has been marked on the keyhole position of the equipment, and you can unlock it as per the marking.

Figure 4.1 Schematic diagram of opening device lock

![](_page_4_Picture_2.jpeg)

2. Open the shaded cover on the right, and install the SIM card and SD card, as shown in figures 4.2\_1 and 4.2\_2.

Figure 4.2\_1 insert SIM card

![](_page_4_Picture_5.jpeg)

Figure 4.2\_2 insert SIM card and SD card

![](_page_4_Picture_7.jpeg)

- 3. Close the shield and turn the device lock clockwise to locked. Note: the device is not switched on when the device lock is in the UNLOCK state。
- 4. Control equipment, the rear panel interface is connected to other wiring or equipment, more detailed information please refer to equipment instructions。

## **5. Configure device**

- 1. Click "Start > Control panel" on PC, and double-click the "Network and shared center" in the open window.
- 2. Double-click the local connection, click "Properties" in the "Local connection status" window, double-click the "Internet protocol (TCP/IP)", and modify the regular network configuration in the "General" tab.

![](_page_5_Picture_91.jpeg)

- 3. On the local computer, open IE, and enter http://192.168.8.1 in IE, press the "Enter" key, after logging in, the system prompts the installation of HD\_VideoPlayer ActiveX Control.
	- If the installation is successful, the page goes directly to the configuration main interface.
	- If not installed successfully, at this time you need to confirm the "digital signature details", please refer to the "H3504V20 MDVR manual" in the web video playback instructions.

![](_page_6_Picture_74.jpeg)

4. Click the Network Settings > dial settings. If you choose to use the 3G network, then dial automatically to select enable. After the device is successfully dialed, you can see the return IP in the status information.

![](_page_6_Picture_75.jpeg)

5. Click "Network Settings > basic settings", and configure the basic parameters of the device according to the actual conditions and the parameters provided by the platform. Please refer to the "H3504V20 MDVR parameter specification" in detail.

![](_page_7_Picture_25.jpeg)

6. Click "Network Settings > center settings, configure according to platform server parameter, connecting the platform after the success of the state information in" online "show" has even operation configuration, details please refer to the "H3504V20 MDVR" parameter specification.

![](_page_7_Picture_26.jpeg)

# **6. Installation of equipment**

The horizontal installation method of the MDVR: the machine is flat on the installation cover plate, and the screws are used to fix the 4 sides of the machine foot fixing holes, and the machine is fastened on the mounting plate.

# **7. AV definition of audio and video cable**

![](_page_8_Figure_5.jpeg)

The interface definition for the device audio and video cable is shown below:

Physical control chart as follows:

![](_page_8_Picture_8.jpeg)

### **Be careful**:

The audio and video cable extension line matches the interface definition of the cable at the device side.

# **8. Wiring of power cable**

The following figure is the power line of the high-definition car video recorder, one end is directly drawn from the power board, and the other end of the power supply is connected with an external power supply.

![](_page_9_Picture_4.jpeg)

#### **Suggest:**

- 1) The red cable is connected to the positive electrode and the black negative electrode is connected to the battery in the car. In the car to open the car keys, high-definition car recording device automatically open, turn off the car keys automatically shut down.
- 2) The yellow cable is attached to the stall where the car key opens all instrument panel lights (that is, the gear before the car starts the motor).

**Note:** some cars have electric switches on the car. If the switch is not switched on, the car can not be started. It is recommended that the yellow line be connected directly to the power switch.

#### **Be careful**:

- 1) Before connection, need to confirm the battery voltage between 8V  $\sim$  36V, or more than will burn the equipment.
- 2) After connecting the line, attention should be paid to the insulation between the power lines to prevent the power line from shorting and burning the battery.
- 3) Yellow line must be connected to the ignition line, otherwise the device will not support the delay shutdown, and the final video and video will be lost.
- 4) **Note:** the MDVR must be installed directly from the recorder battery negative, can not be used to do ground wire, ground negative pulse interference host normal operation. For further wiring, the following information will be used for reference.
	- − Positive: red, 1015 16#
	- − Negative: black, 1015 16#
	- − Ignition line (Acc): yellow, 1007 22#

# **9. FAQ**

#### **Question 1: none of the lights are on**

Please check whether the connection cable is properly connected, check whether the hard disk lock has been locked, and check if the power supply meets the requirements. Please use the 8 - 36V power supply. If the input voltage is correct and all the lights are not turned on, it is possible that the device is out of order. Please contact the distributor.

**Question 2: instability occurs after long hours of work**

Please check whether the device overheating or hard disk SATA line is connected if the earthquake is loose, overheating, please keep ventilation for cooling equipment, if the SATA line is bad, can open the lid to plug.

#### **Question 3: how about forgetting the H3504 WEB page login password?**

If you forget your username and password, simply restore the H3504 device to the factory state. The default user name for the H3504 device to revert to factory status is admin, and the password is admin.

#### **Question 4: how do you reset the device (revert to factory settings)?**

On the H3504 HD car video recorder, there is a round hole marked "DEF" for the reset button. Please in the recorder device H3504 HD car under normal working conditions using acicular objects to press the DEF button 10 seconds, all lights also flash again shining at the same time, said the device has been restored to the factory default.

### **Question 5: does the device have any special requirements for the supported storage medium?**

H3504 HD car video equipment to support two SD cards, a single maximum capacity of 128GB, please buy regular brand manufacturers products, to avoid SD card work instability caused by data loss.

#### **Question 6: why can't H3504 HD video recorders detect SD cards?**

- 1、 Confirm SD card is new. If the new installation of SD, you need to wait for the system automatically formatted before you can detect, it takes about 1 minutes.
- 2、 If the SD card on other devices used and normal function in H3504 can not be detected, is required in the Web configuration interface equipment selection "Equipment Management > storage format for manual formatting (please carefully perform the operation).
- 3、 If the above two steps are still unable to detect the SD card, please confirm whether the SD card is damaged (you can use SD card access to other hardware detection, if other equipment can not be identified, is said to have been damaged).